# **Platba ve FISu**

#### 1. PO PŘIHLÁŠENÍ PŘEJDU DO KOŠÍKU A VYBERU POKYN

a) Možnost změnit – změním plátce (např. chci, aby to za mě zaplatil oddíl)

b) Možnost smazat – smaže pokyn (u matričních – přestupy, hostování a sekretářských pokynů) nelze smazat uživatelem

Oddílový košík:

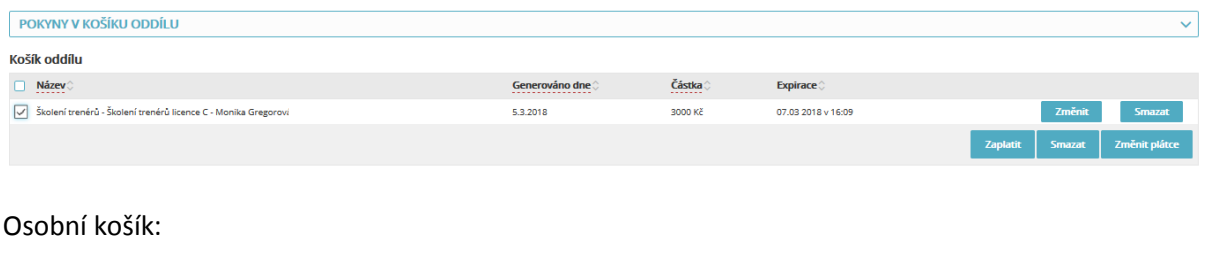

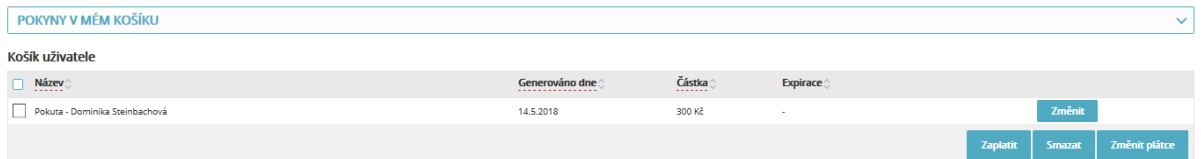

### 2. Zvolím platební metodu - tlačítko "Zaplatit"

a) Platba převodem – klasický bankovní příkaz (opisuji údaje do svého bankovnictví)

b) Platba kartou – on-line ihned zaplaceno

c) Platba platební bránou – platba on-line platební bránou Comgate (vyberu si svojí banku a před vyplní mi to bank. příkaz)

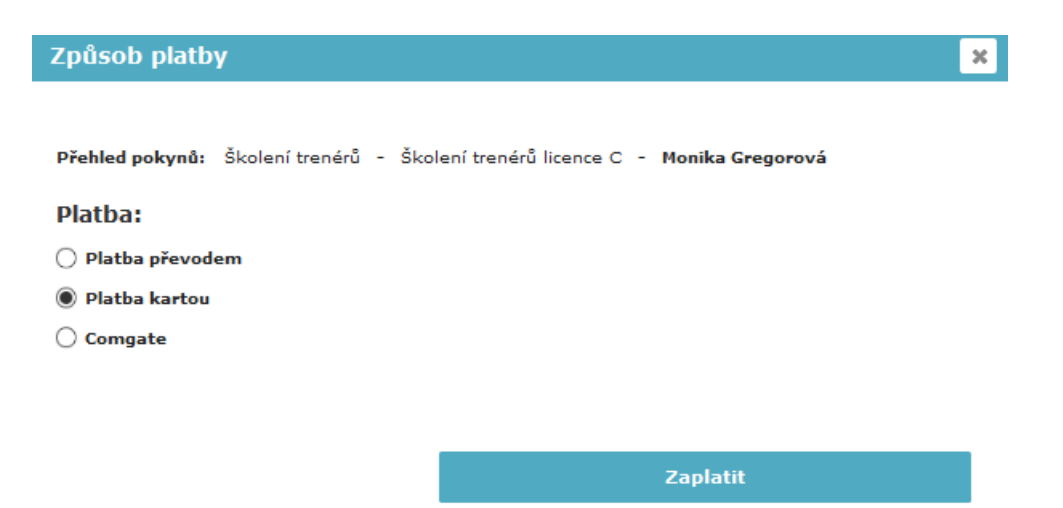

#### 3. Potvrzení

- **Pokud zvolím jedno ze dvou on-line řešení ihned dostávám potvrzení o platbě a v systému se ihned projeví zaplaceno (zelené), pokud volím příkaz (modré) trvá cca 1-2 dny od zaplacení**

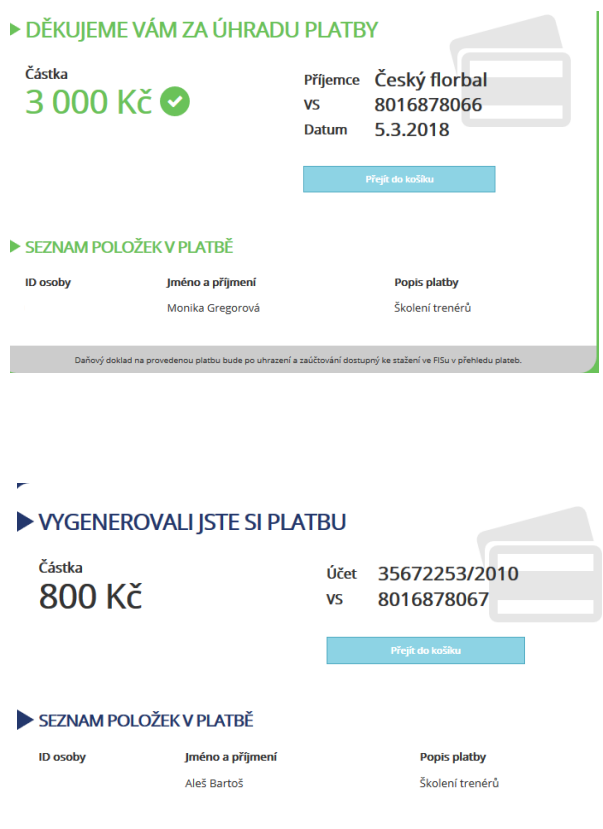

## 4. Konkrétní příklad platby pomocí platební brány

A) Vyberete "platba platební bránou" a zaškrtnete Vaší banku (např. Česká spořitelna)

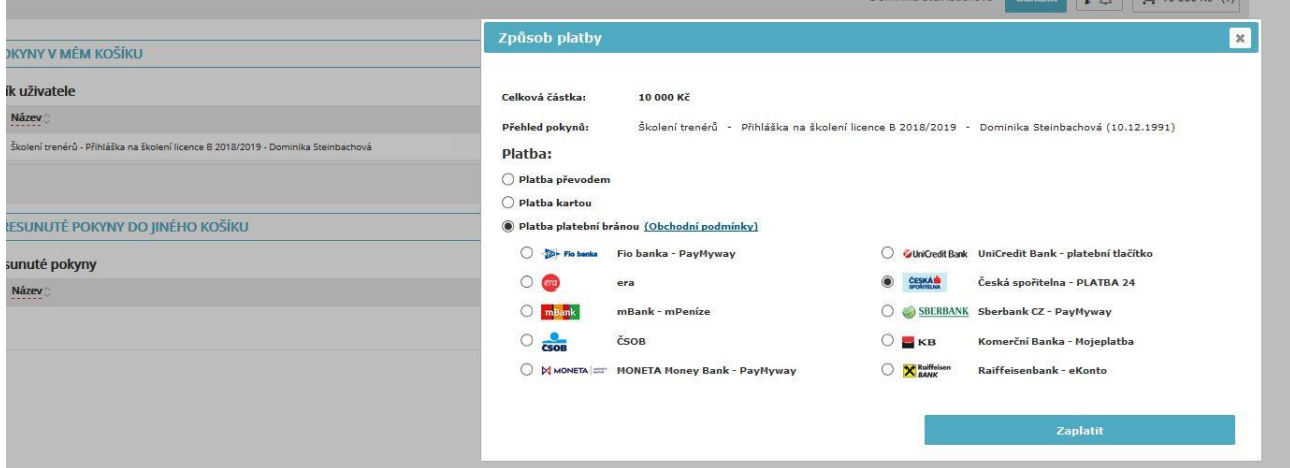

B) Otevře se Vám prostředí platební brány Comgate, můžete zadat svůj e-mail, kam vám přijdou údaje o platbě

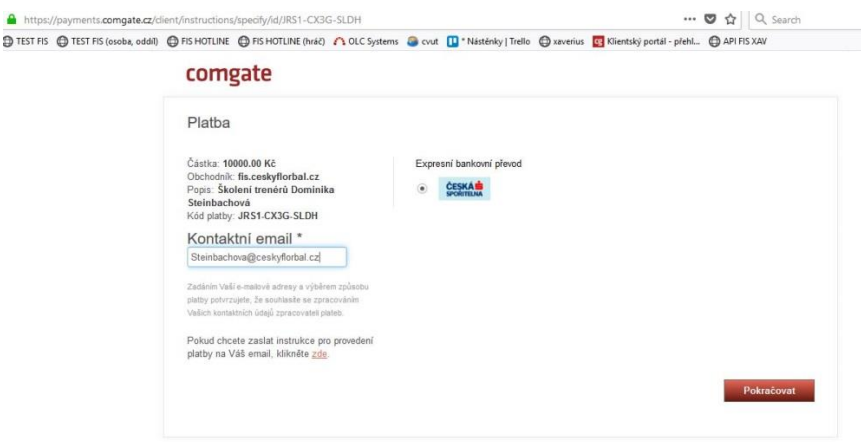

C) Po kliknutí na tlačítko Pokračovat Vás to přesměruje přímo do Vašeho bankovnictví, kde provedete úhradu předvyplněného bankovního příkazu.

D) Hned po dokončení úhrady v bankovnictví obdržíte potvrzení o platbě

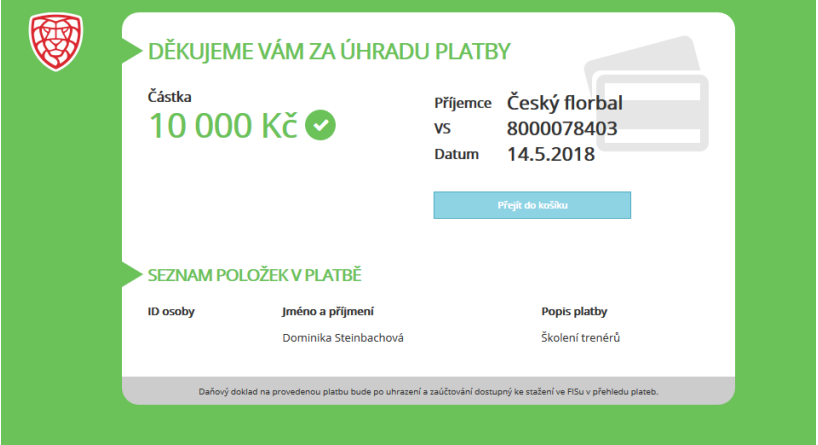